# ONLINEORDERING

### 1.Website

a. Open your internet browser and type "www.domas.co.id" on adress bar.

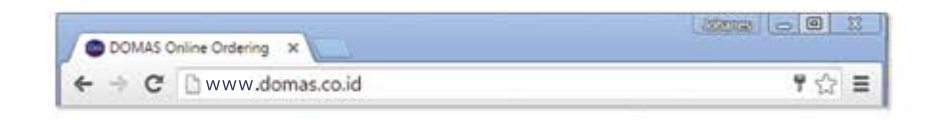

b. You will be redirected to our website. Click on the top left navigation, and select "Order".  $\,$ 

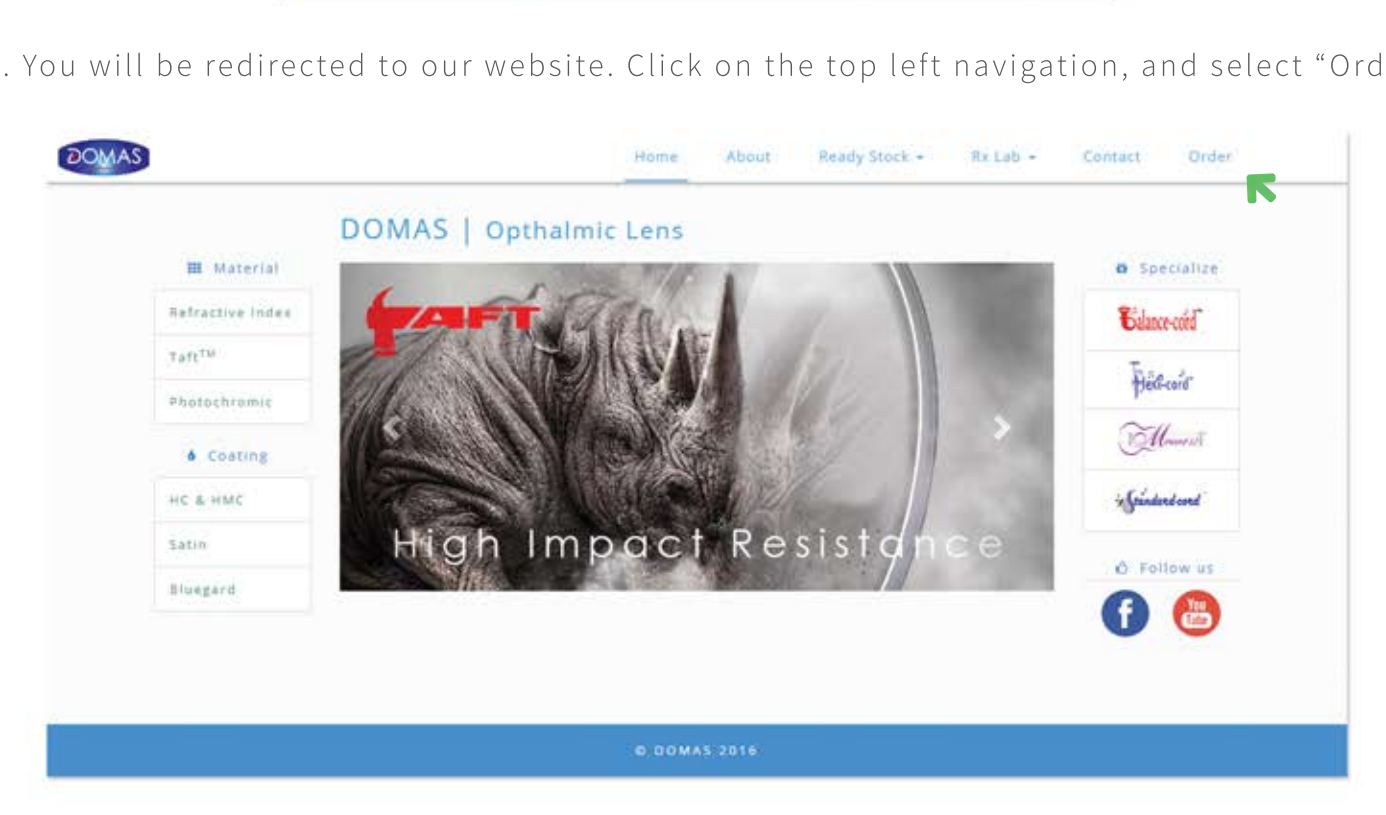

c. You will be redirected to our ordering application.

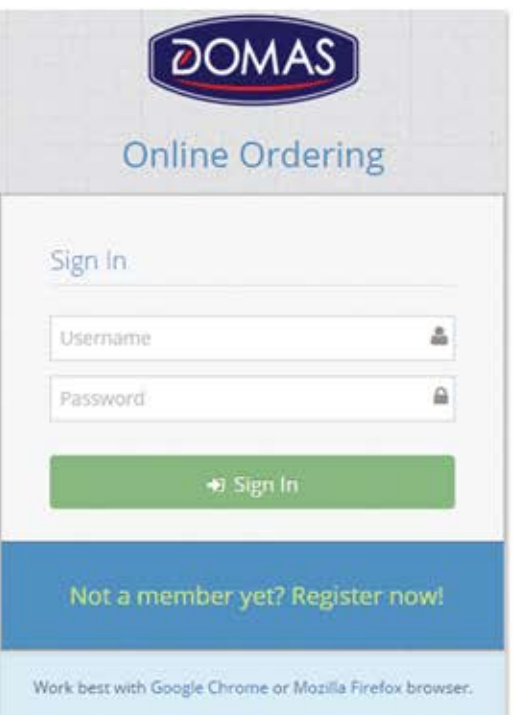

## 2. Registration

a. Click on the "Not a member? Register Now". Fill all the textfield.

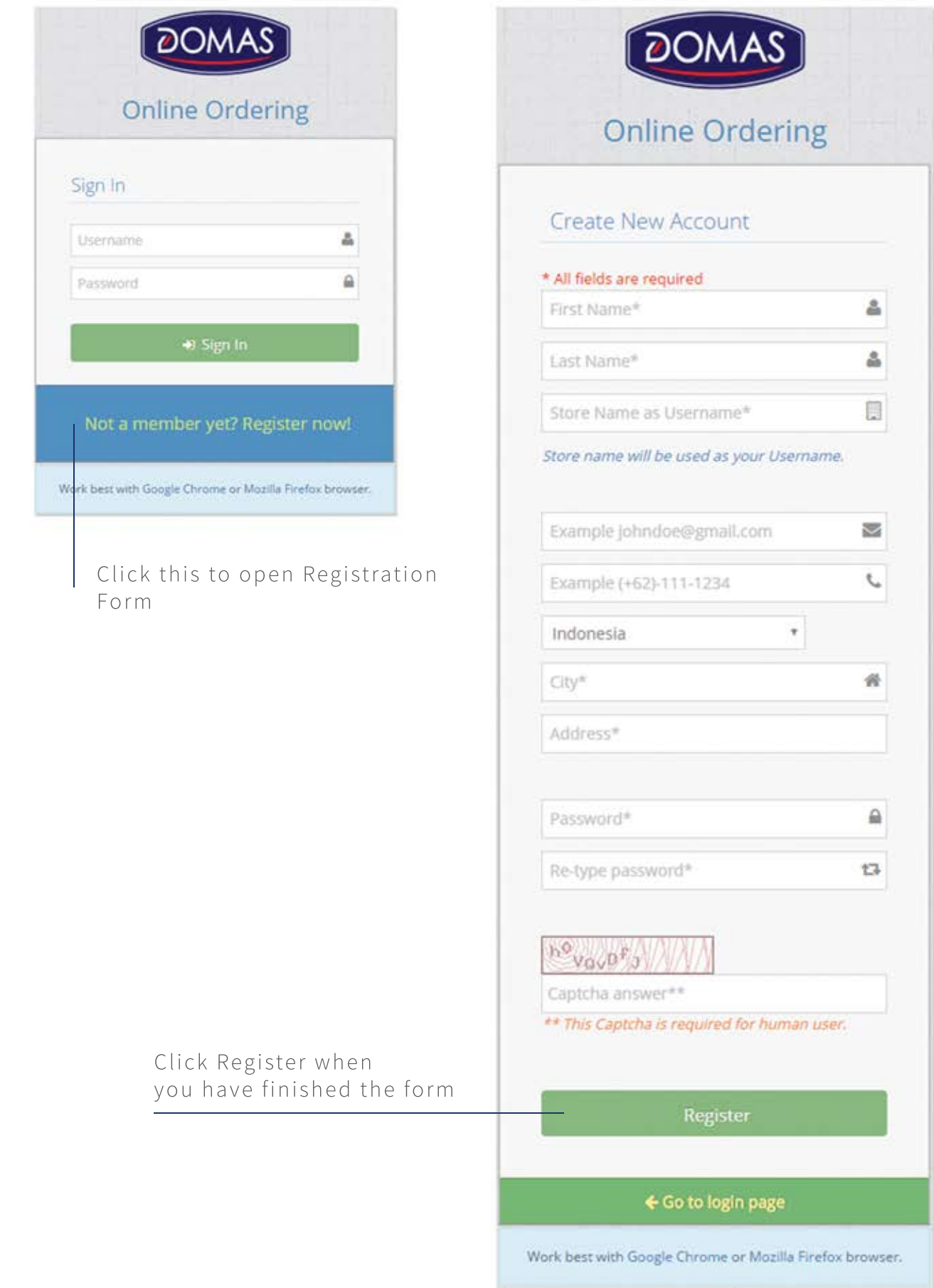

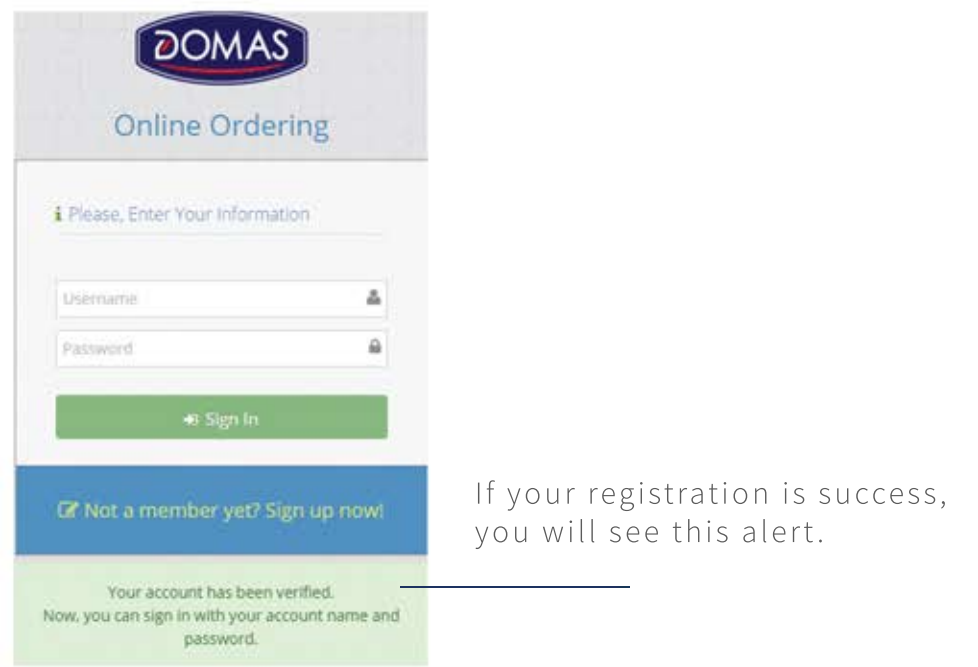

b. After a while, administrator will see your registration data. If there is no wrong data,<br>you will be sent a verification email. Please, make sure check at your inbox or spam foider.

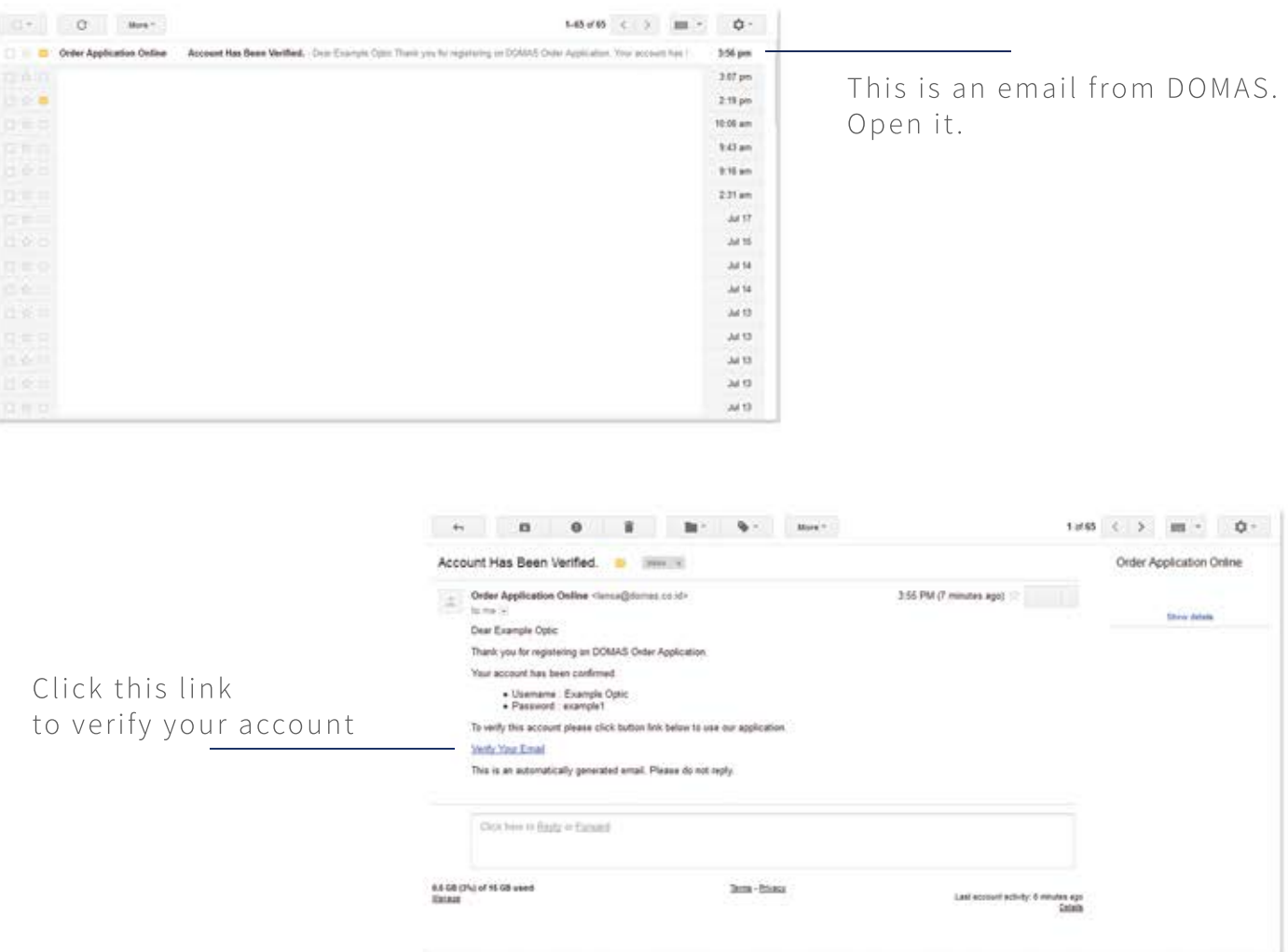

### 3. How to Order

When you log in with your account, you will see your dashboard.

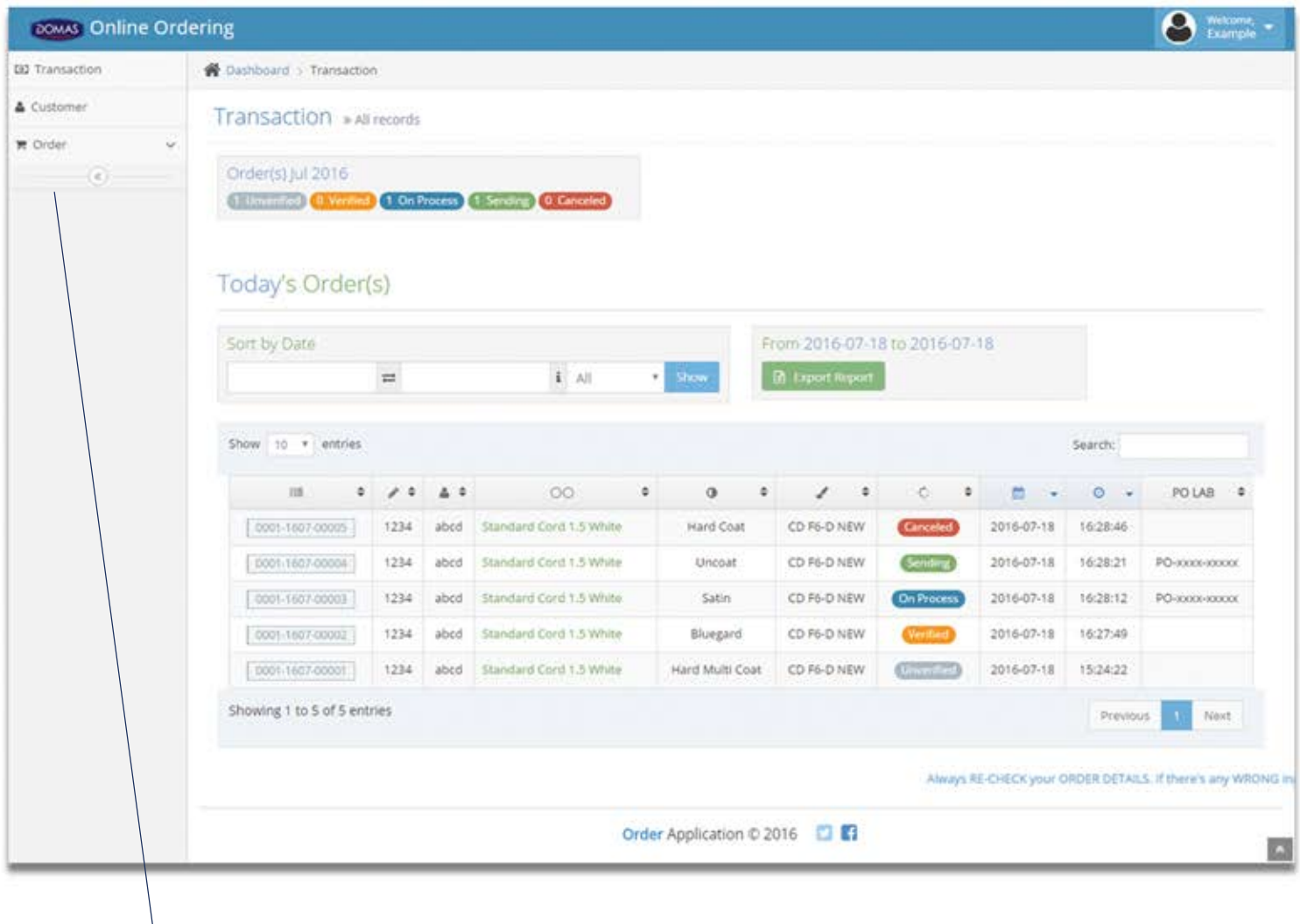

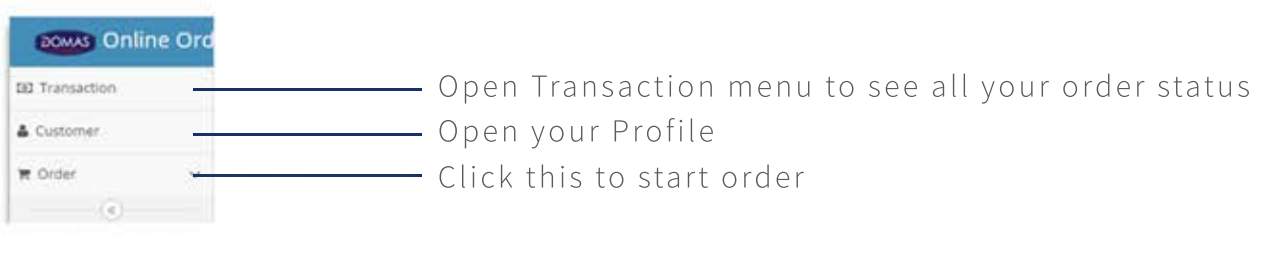

## This is your Order Form.

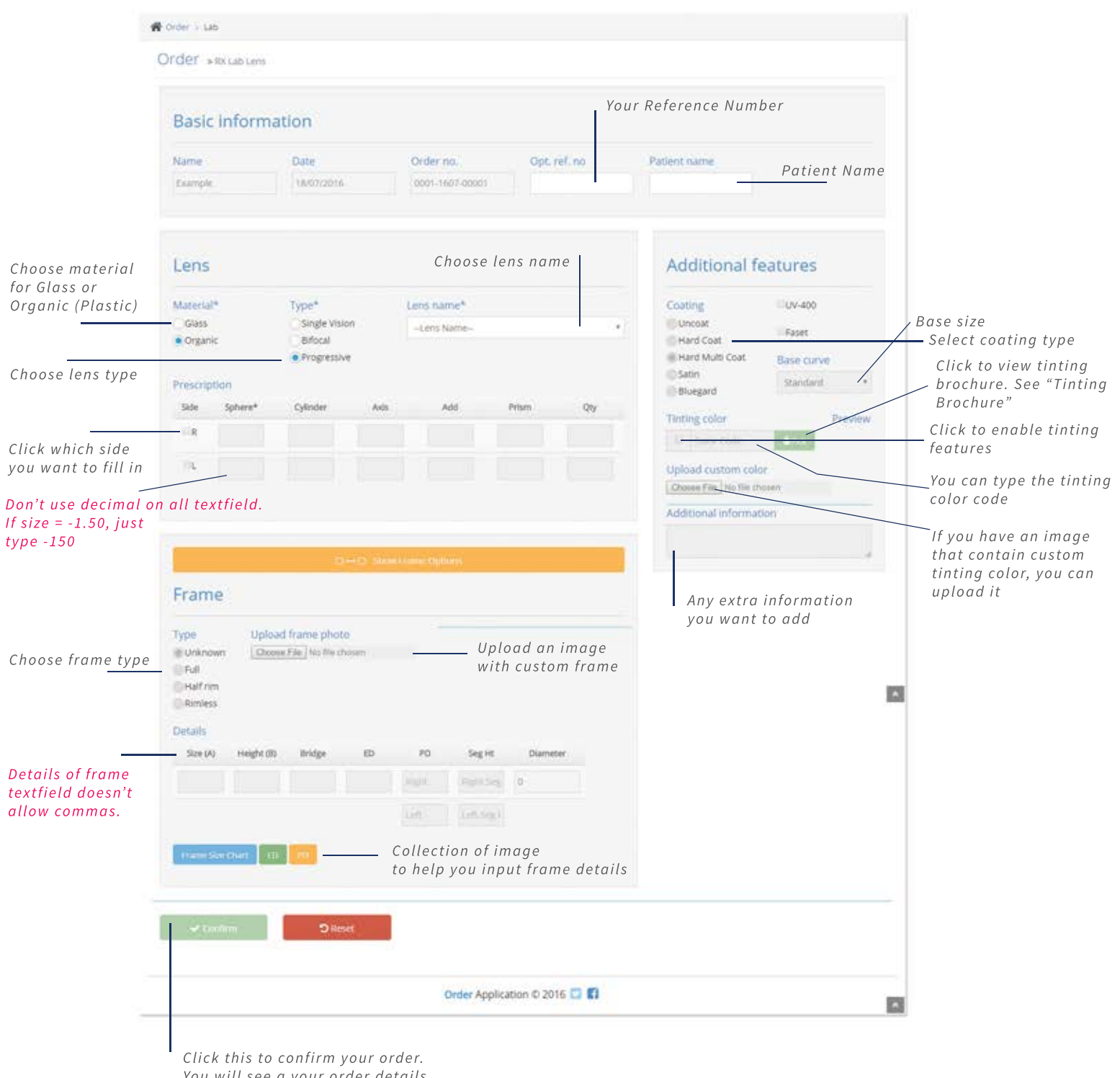

You will see a your order details. See "Order Confirmation"

## Tinting Color Brochure

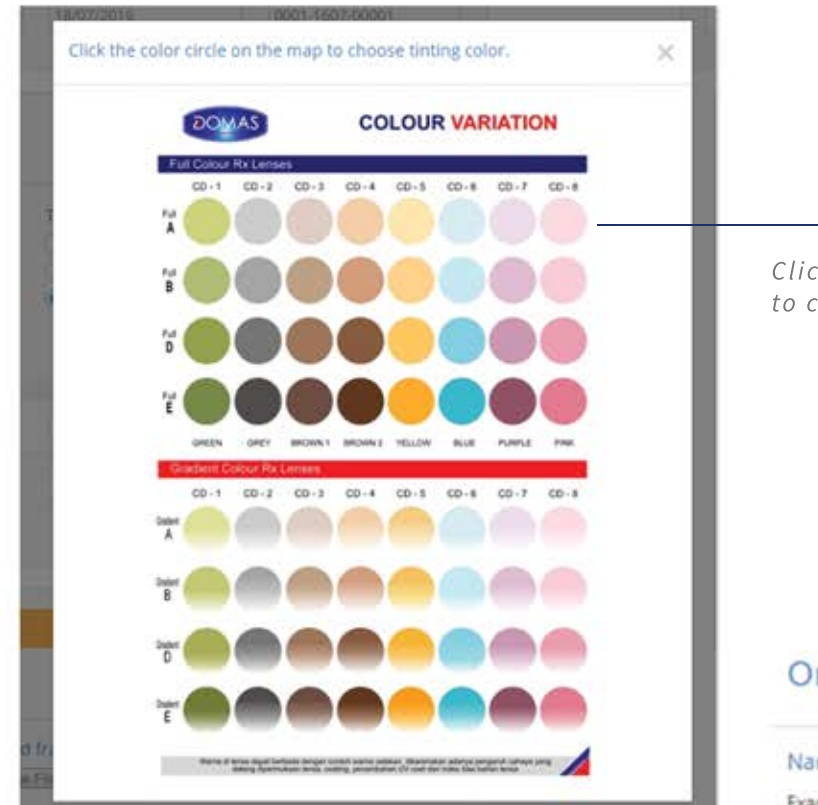

Click on the circle to choose color

## Order Confirmation

#### $\times$ **Order Confirmation** Name Order date Order No. Example 18/07/2016 0001-1607-00001 Optical Ref. No **Patient Name** 1234 abcd Material Name Type Organic Progressive Standard Cord 1.5 White Coating UV-400 Faset Base curve Hard Multi Coat No. No Standard Prescription Side Sph  $Q_1$ Axis Add Prism Qty R  $+25$  $+25$ 25  $+250$  $0.5$ ï.  $+25$  $+25$  $25$  $+250$ 0.5

#### Tinting color code

#### Custom tinting color

CD F6-D NEW Frame type

Frame photo

Full

### Frame details

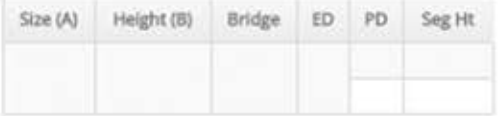

Additional information

Click submit to send your order.

 $\checkmark$  Submit

### 3. How to see Order Status

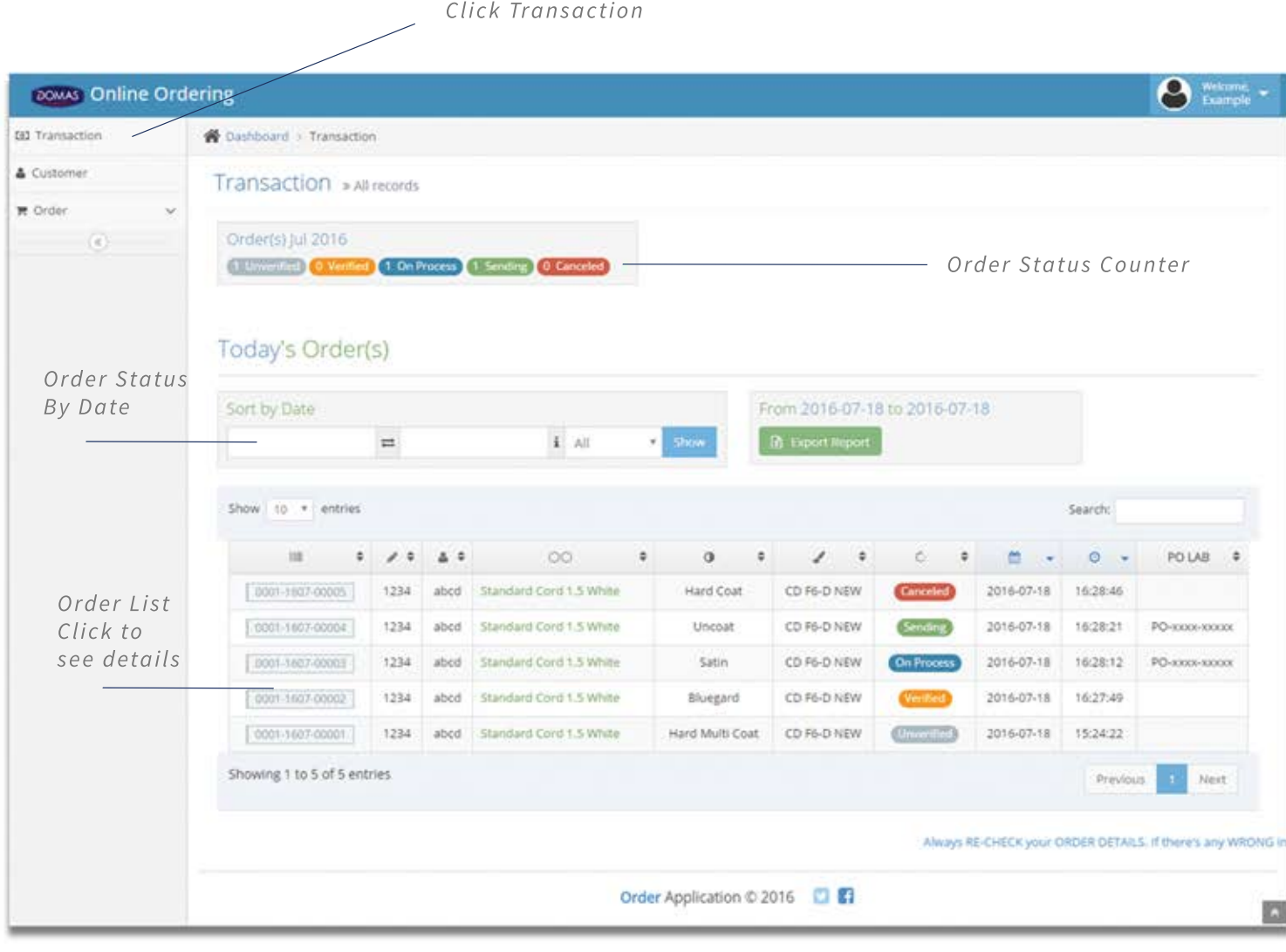